### **IMAP of POP3 account toevoegen onder Android**

Volg onderstaande stappen om een Mihosnet emailaccount toe te voegen aan een Android apparaat. Mihosnet ondersteunt zowel IMAP, POP3 als Push-mail. Deze handleiding beschrijft de benodigde stappen voor IMAP en POP3.

#### **Stap 1**

Open Apps.

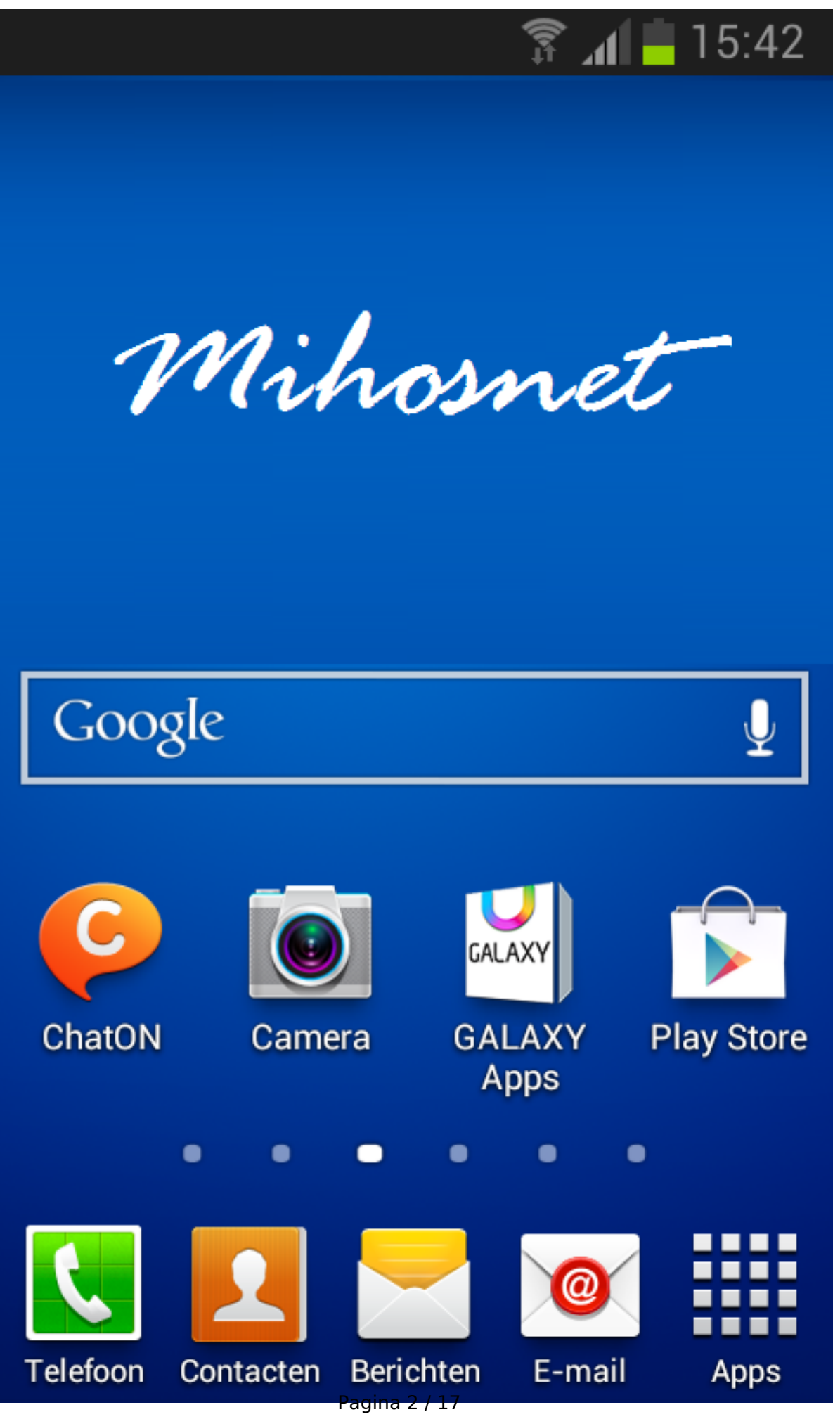

#### **Stap 2**

Open Instellingen.

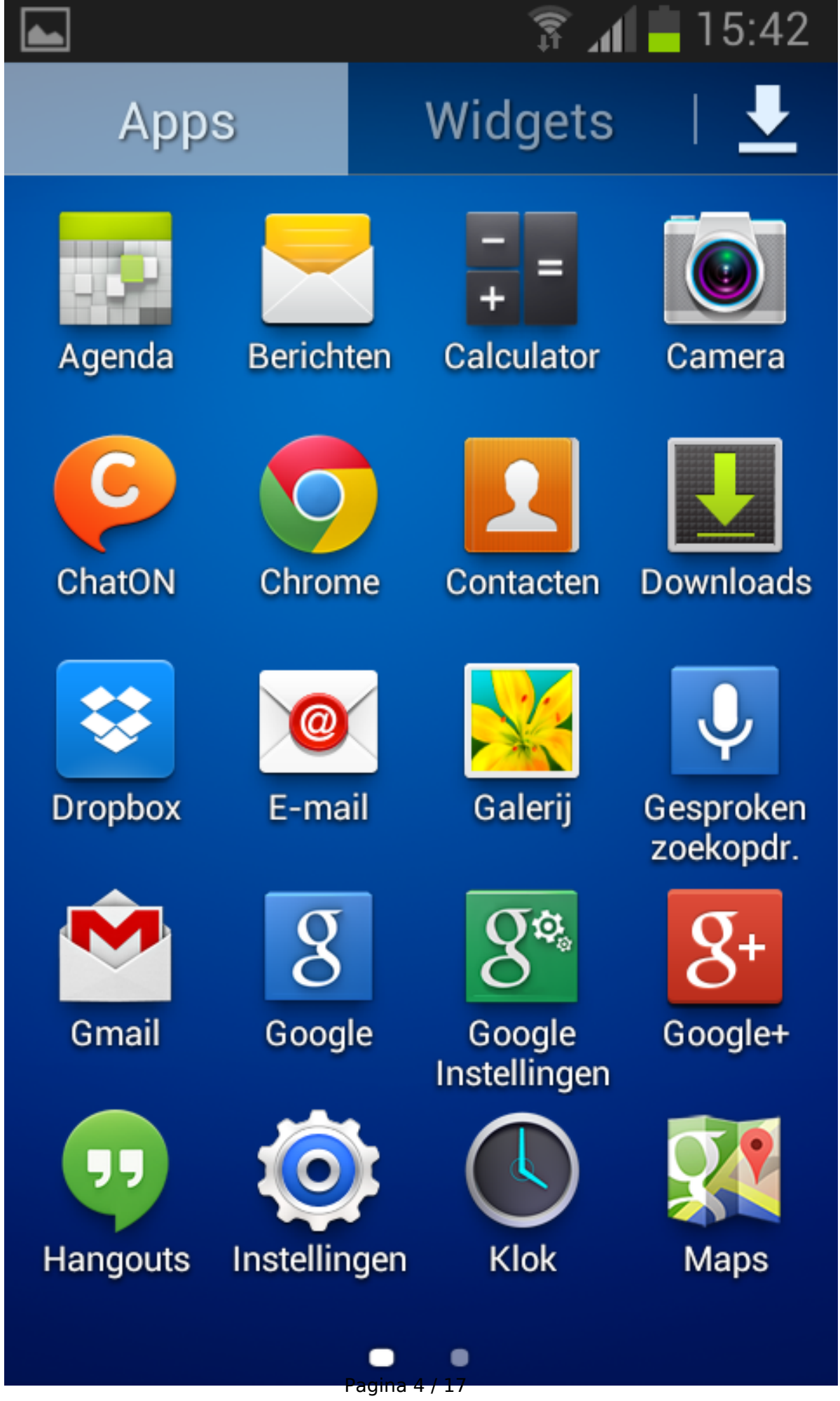

#### **Stap 3**

Kies onder Instellingen voor Accounts > Account toevoegen.

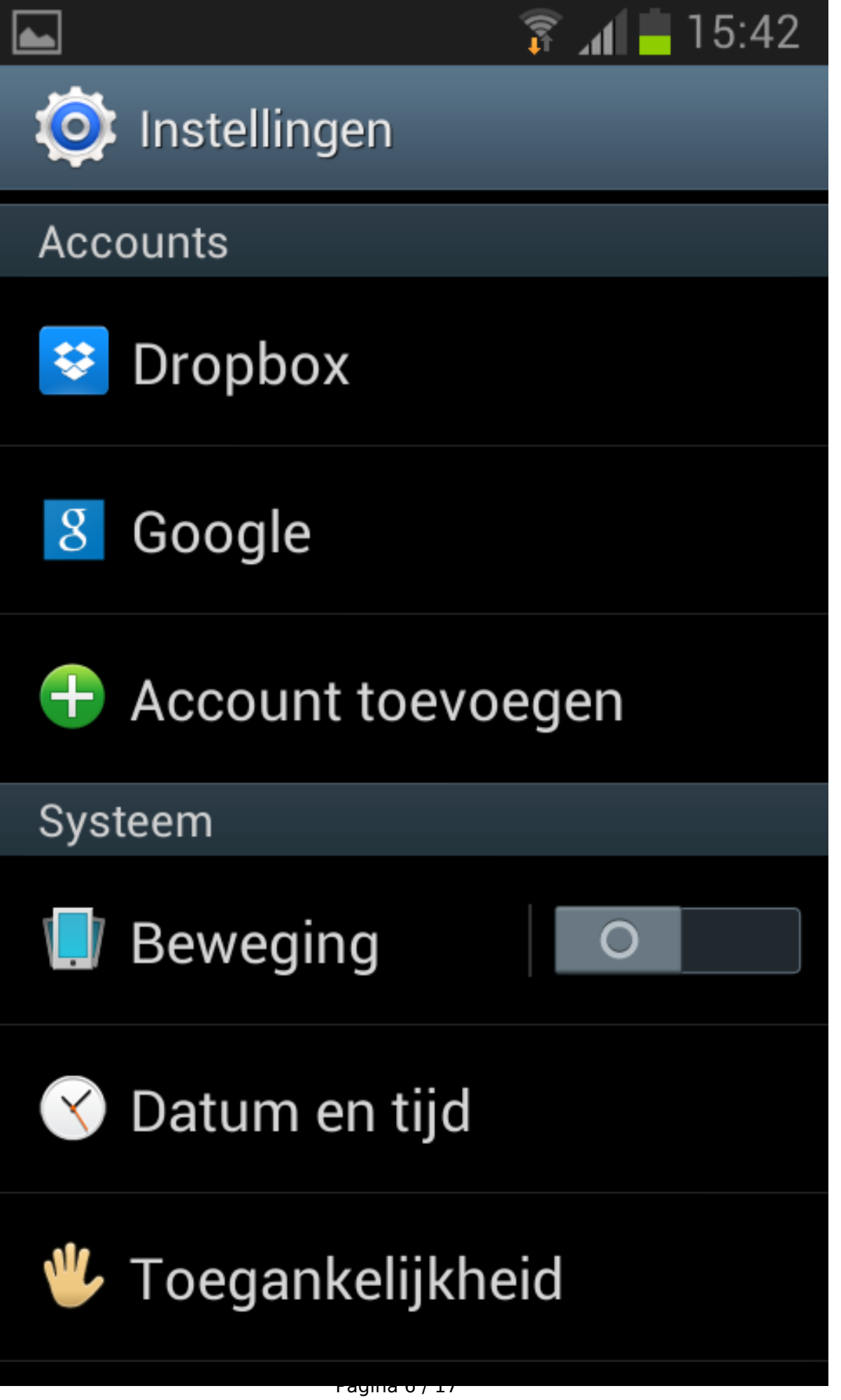

#### **Stap 4**

Druk op E-mail.

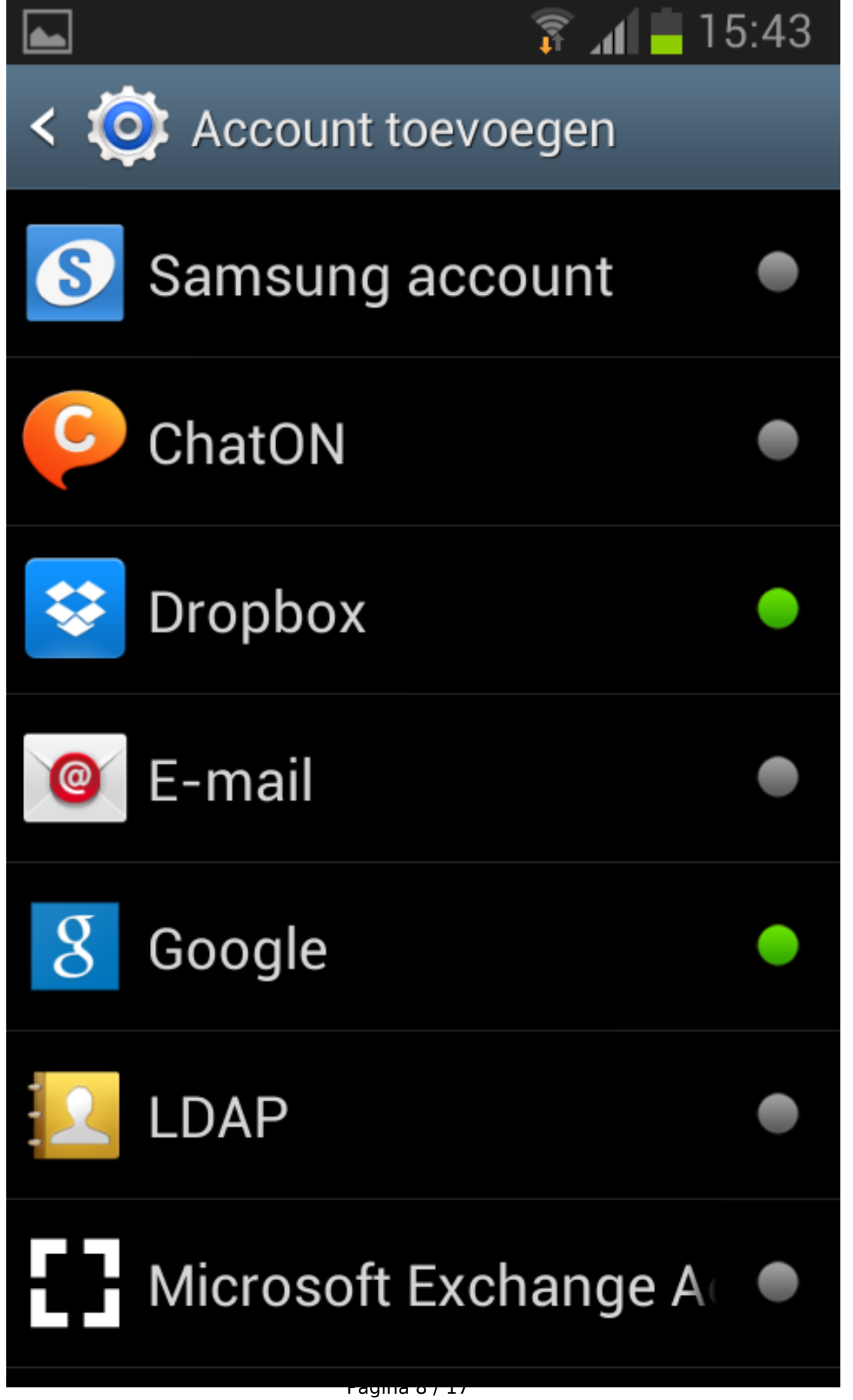

#### **Stap 5**

Geef uw emailadres op en het bijhorende wachtwoord, zoals in onderstaand screenshot. Druk daarna op Volgende.

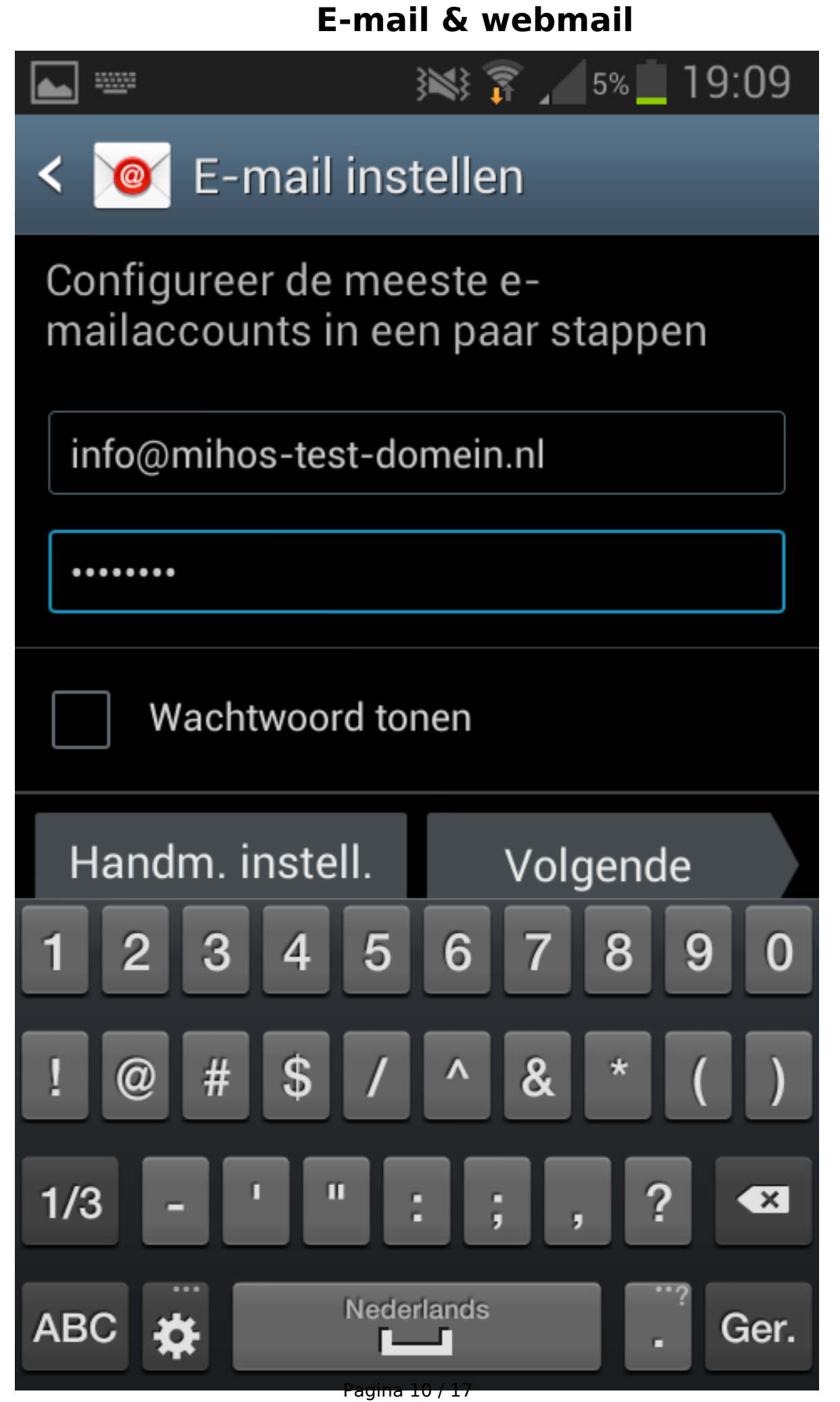

#### **Stap 6**

Kies voor POP-3 of IMAP, beide worden ondersteund. In dit voorbeeld kiezen we voor **IMAP-account**.

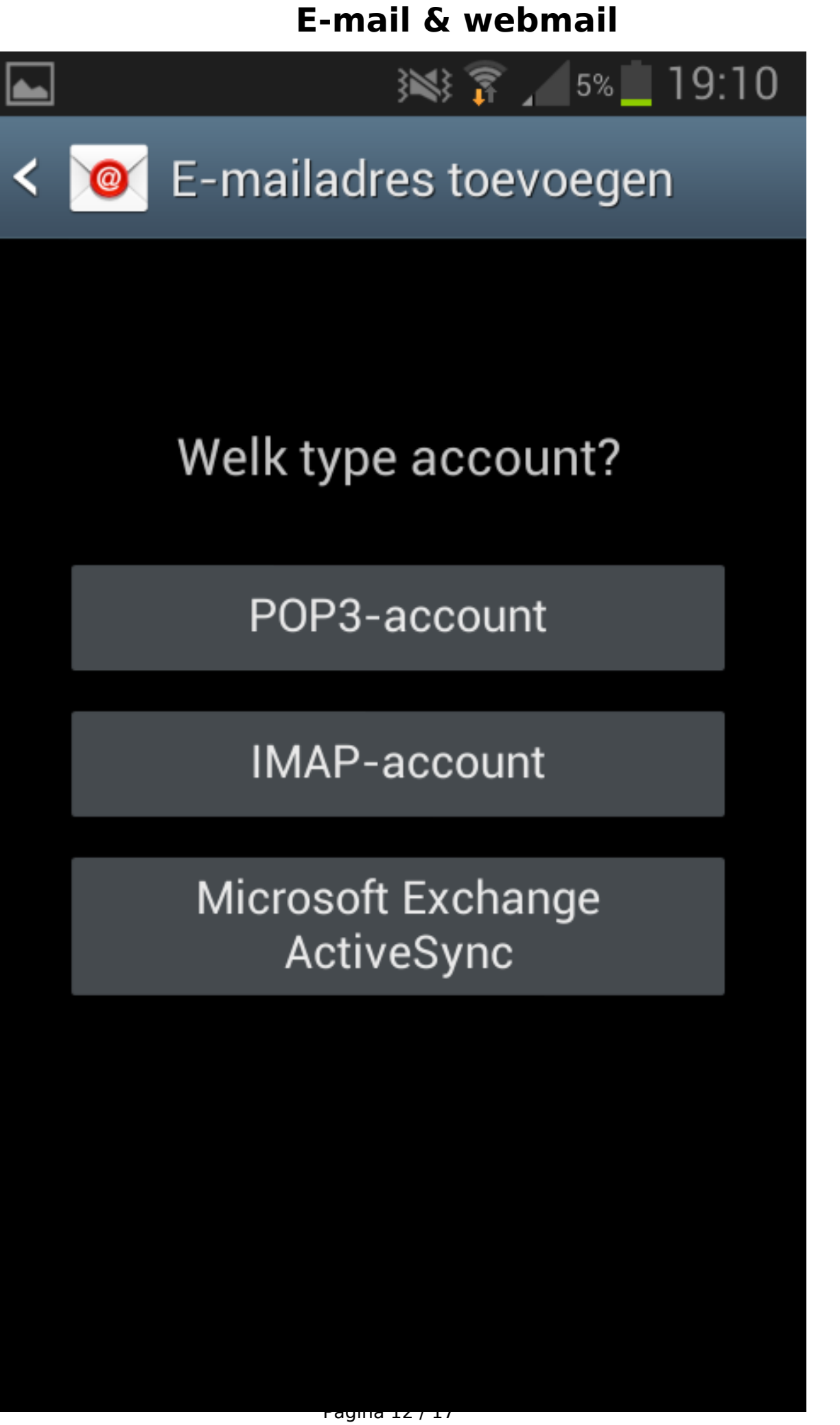

#### **Stap 8**

LET OP: De standaard ingevulde velden zijn niet correct.

Geef uw gebruikersnaam (= het emailadres) en wachtwoord op. **De rest van de instellingen moet exact zo zijn als onderstaand screenshot**. Klik daarna op Volgende.

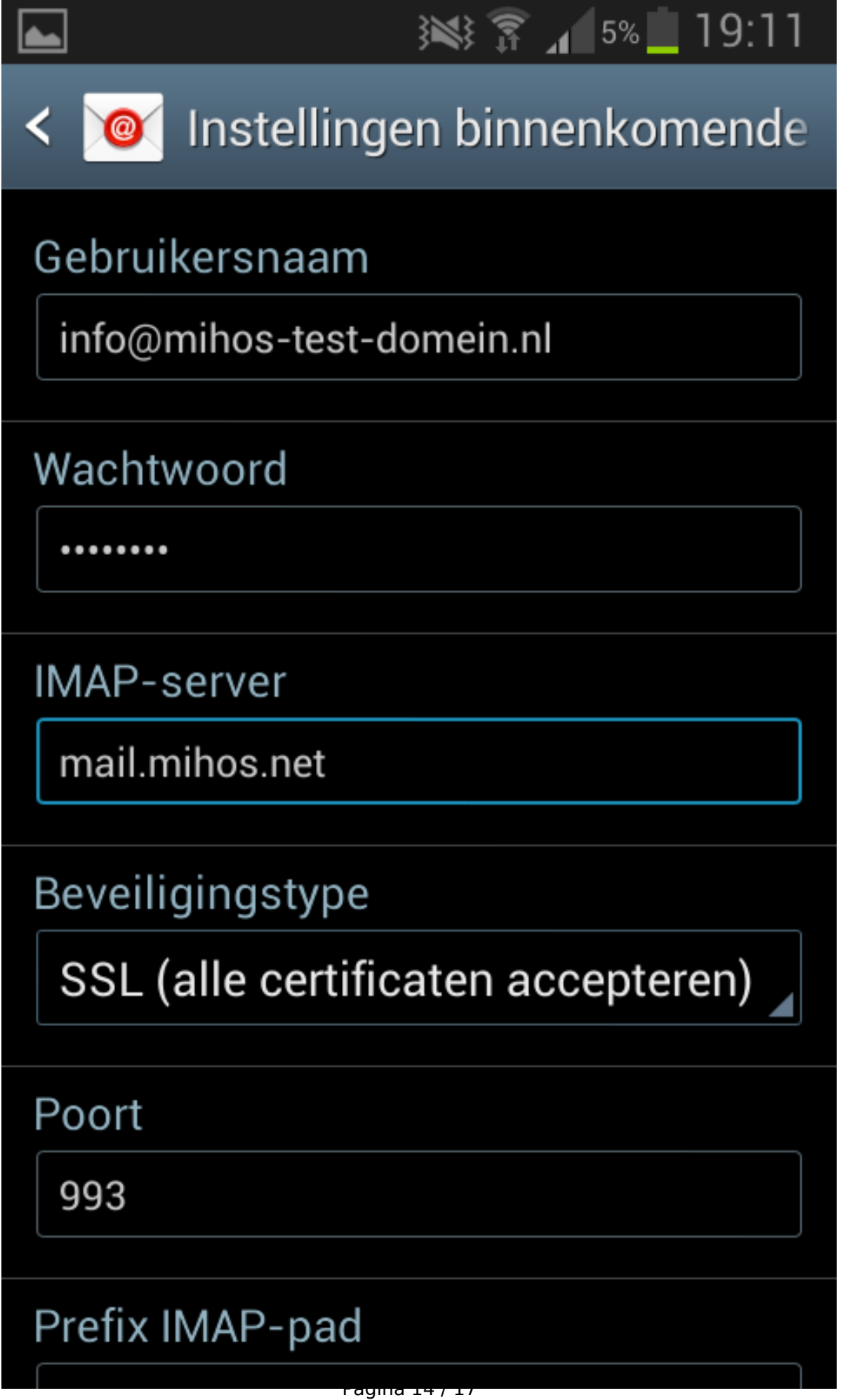

#### **Stap 9**

LET OP: De standaard ingevulde velden zijn niet correct.

Geef uw gebruikersnaam (= het emailadres) en wachtwoord op. **De rest van de instellingen moet exact zo zijn als onderstaand screenshot**. Klik daarna op Volgende.

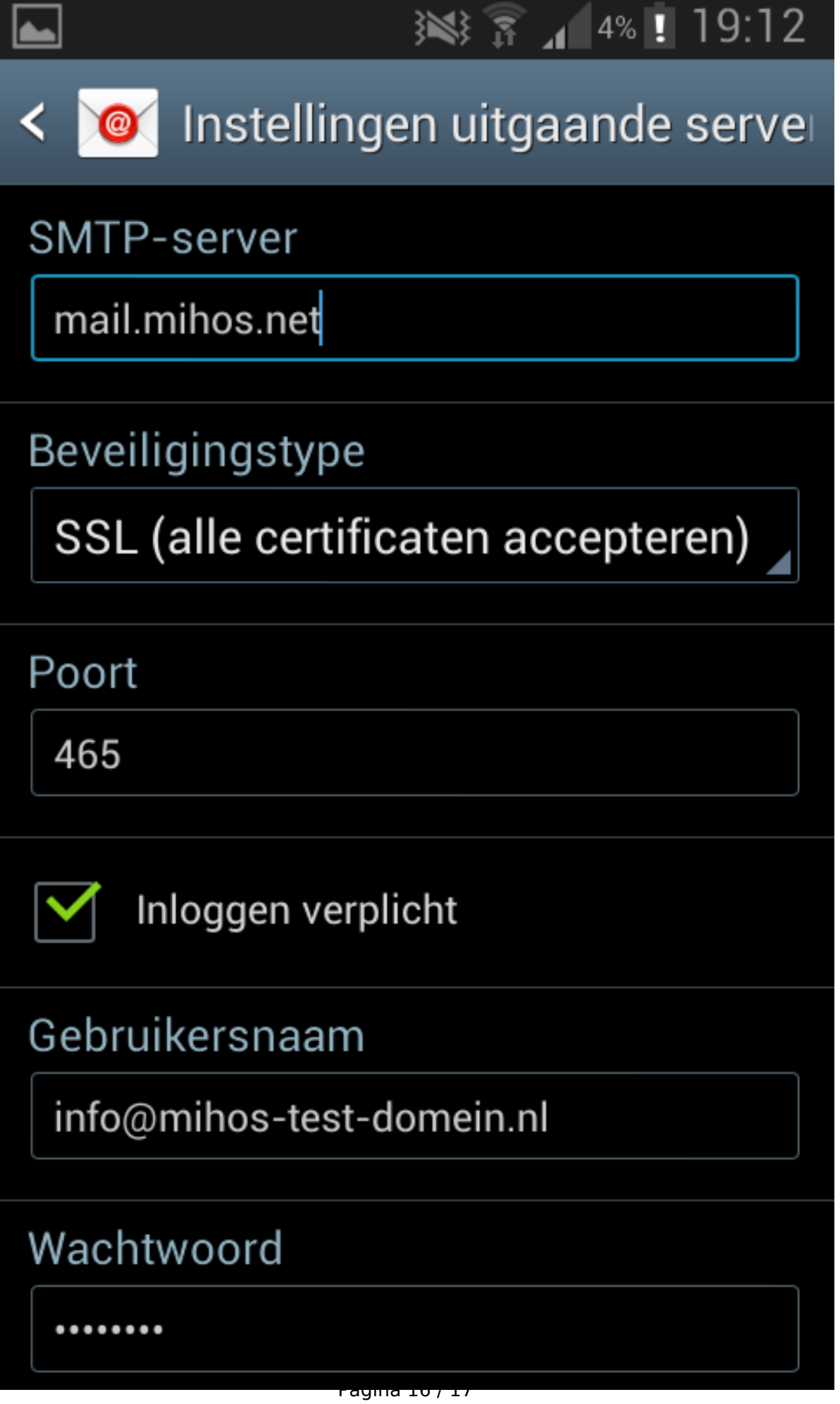

#### **Werkt het niet?**

- Controleer of je wel de juiste gegevens gebruikt. Probeer in te loggen op <https://webmail.mihos.net> met exact dezelfde gegevens als die je invoert op je telefoon. Lukt het inloggen op webmail ook niet? Dan gebruik je het verkeerde wachtwoord.
- Via ons controlpanel kan je zelf voor elk emailadres een wachtwoord (opnieuw) instellen als je deze bent vergeten.

Unieke FAQ ID: #1045 Auteur: Erik Laatst bijgewerkt:2014-12-18 19:26